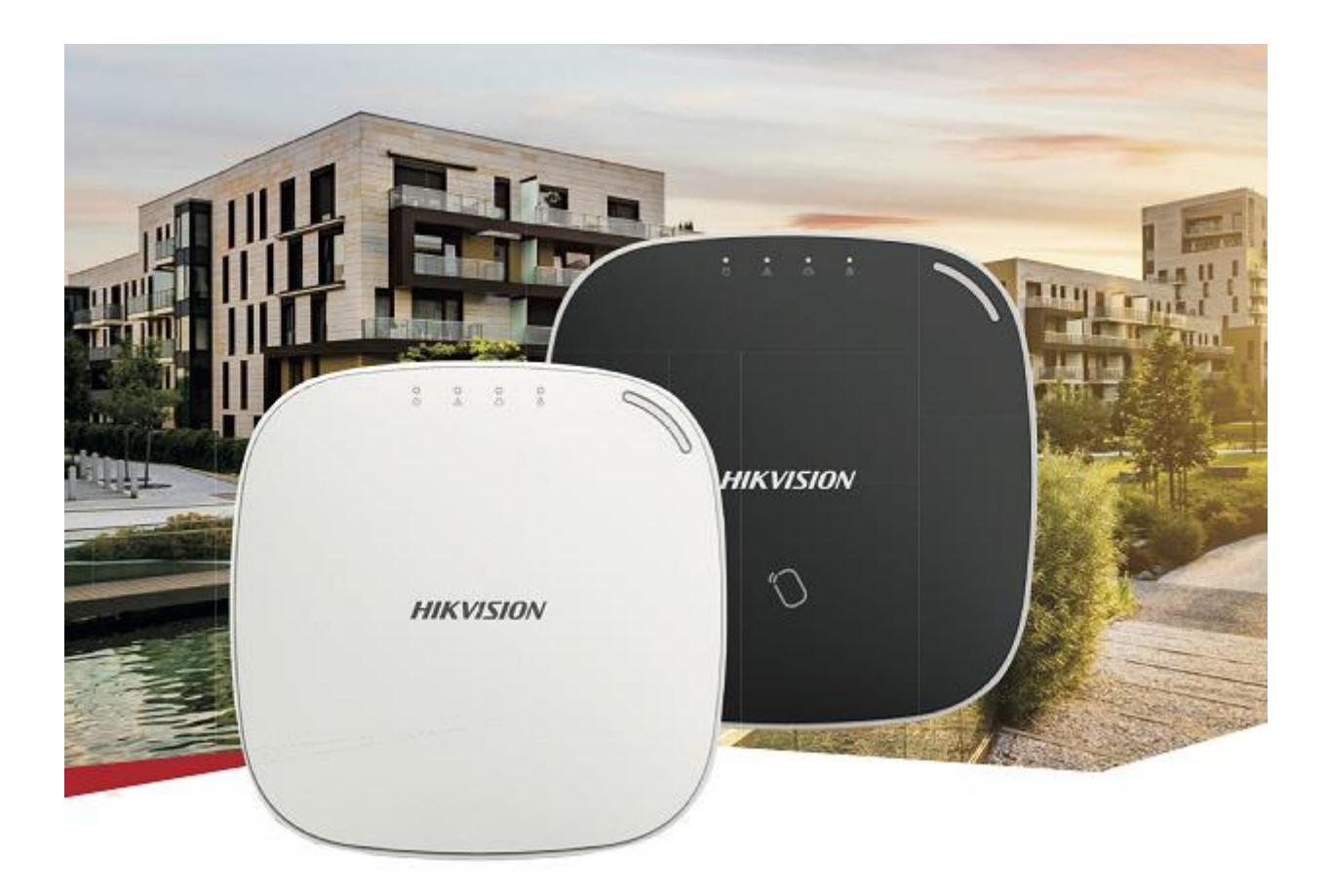

# Hikvision bežični alarmni komplet instalacijske upute

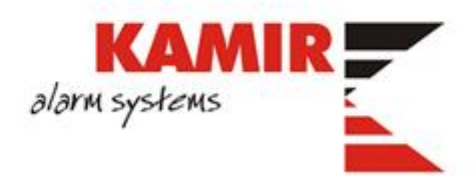

## Sadržaj

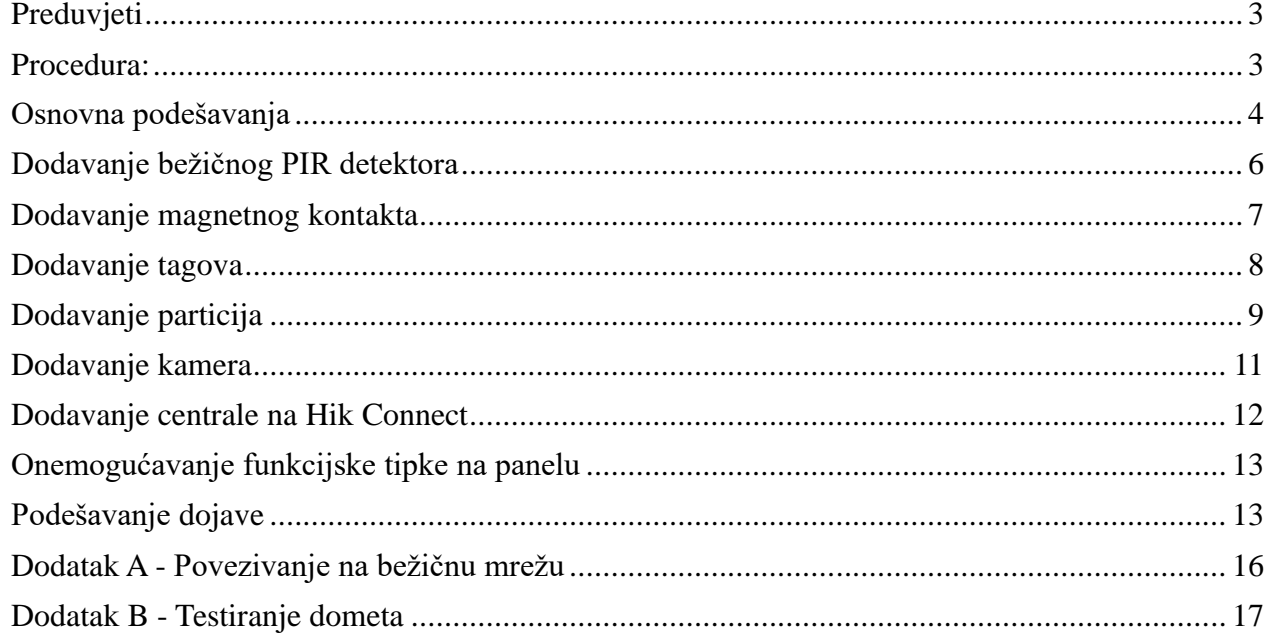

#### <span id="page-2-0"></span>Preduvjeti

Naprije preporučamo provjeriti da li se sve komponente nalaze u kompletu. **DS-PWA32-NST** komplet se sastoji od:

- 1x alarmne centrale
- 1x PIR detektora
- 1x magnetni kontakt
- 5x tagova, model DS-PTS-MF
- Šarafi za MC, CP, PIR
- 1x ispravljač za centralu
- 1x nosač za detektor pokreta
- 1x punjiva baterija za alarmnu centralu

Nakon što smo se uvjerili da su sve komponente u paketu, potrebno je pristupiti inicijalizaciji i programiranju alarmnog sustava. U ovom dokumentu opisati ćemo programiranje putem web browsera.

#### *NAPOMENA*

*Preporučujemo upgrade centrale na najnoviji firmwarea. U trenutnku pisanja ovog teksta to je bio firmware 1.0.4, dostupan na ovom [linku.](http://www.hikvisioneurope.com/portal/?dir=portal/Technical%20Materials/10%20%20Intrusion%26Alarm/00%20Product%20Firmware/Wireless%20Control%20Panel/AxHub/V1.0.4)*

#### <span id="page-2-1"></span>Procedura:

1. Odšarafiti i maknuti poklopac sa stražnje strane centrale. Ukoniti poklopac za izlazak kablova. DIP switch staviti u STA mode.

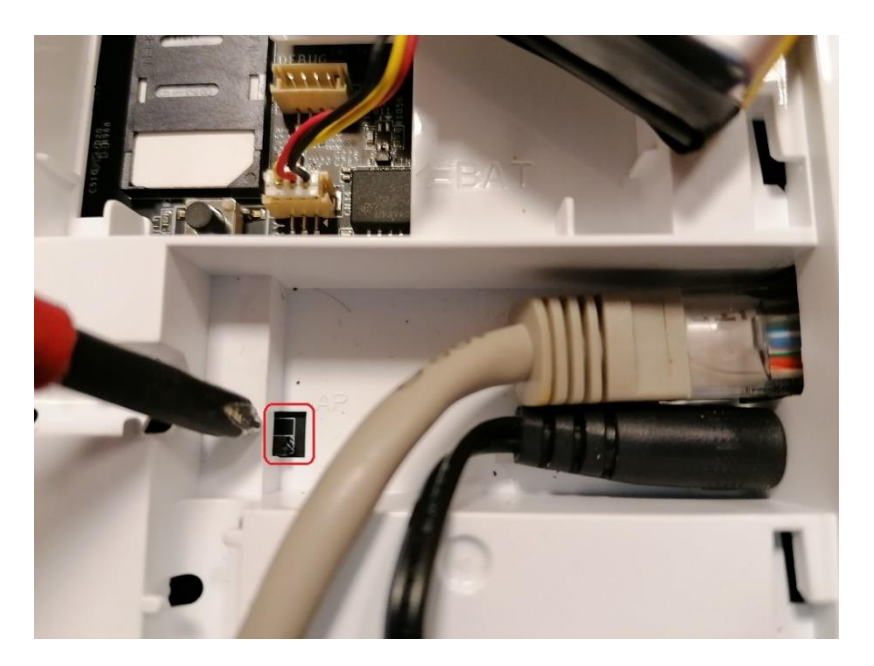

2, Spojiti mrežni kabel, napajanje i bateriju.Vratiti poklopac kako bi se izbjegla greška tampera.

3. Na računalu uključiti SADP aplikaciju. Potrebno je centralu aktivirati kao što se radi i sa Hikvision kamerama ili snimačima. Dodijelite lozinku centrali (minimalno 8 znakova, brojke i slova) te odaberite želite li da uređaj bude na DHCP-u ili postavite statičku IP adresu.

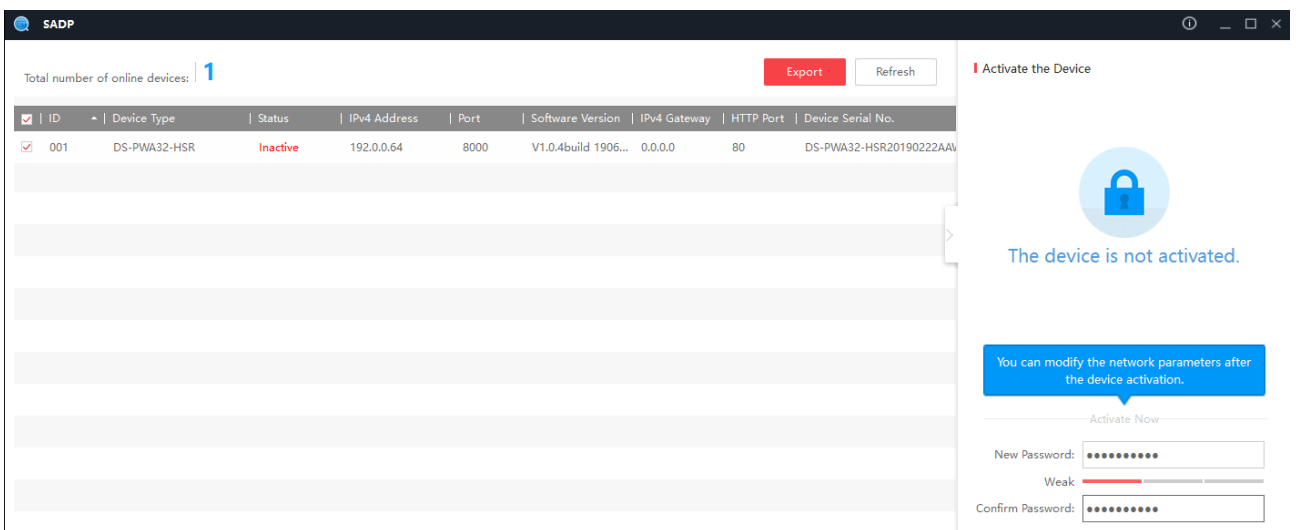

4. Otvoriti browser i upisati IP adresu centrale. Ulogirati se podacima koje ste maloprije podesili:

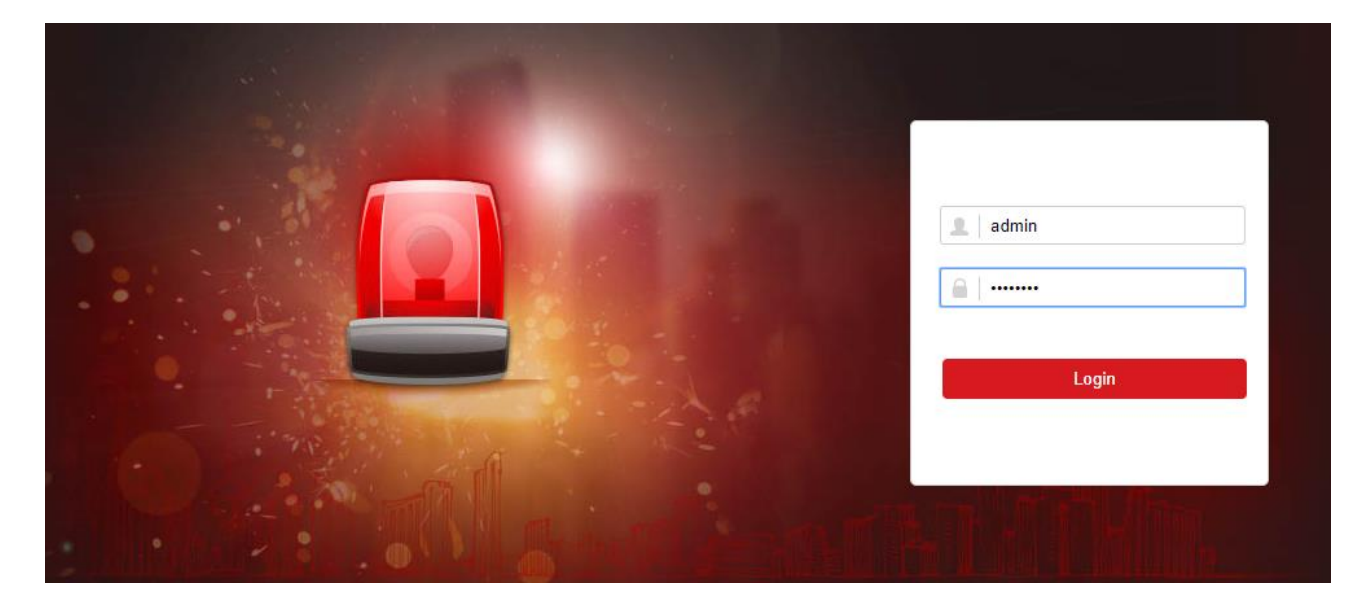

#### <span id="page-3-0"></span>Osnovna podešavanja

5. Pod **System > Device Information** promijenite ime centrale:

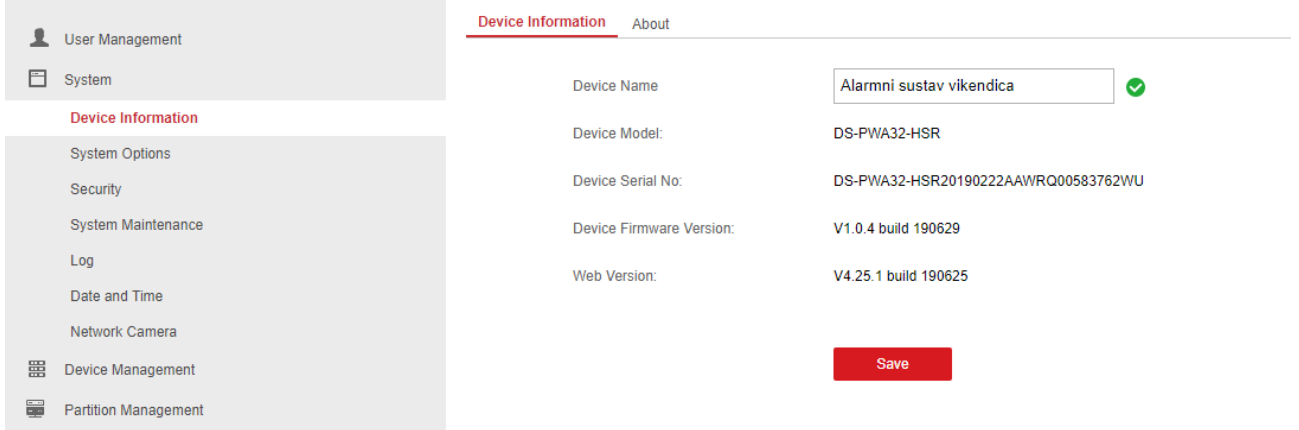

6. Pod **System > Date and Time** odaberite vremensku zonu te upišite NTP server. Ukoliko centrala neće imati pristup internetu, odaberite **Manual Time Sync**:

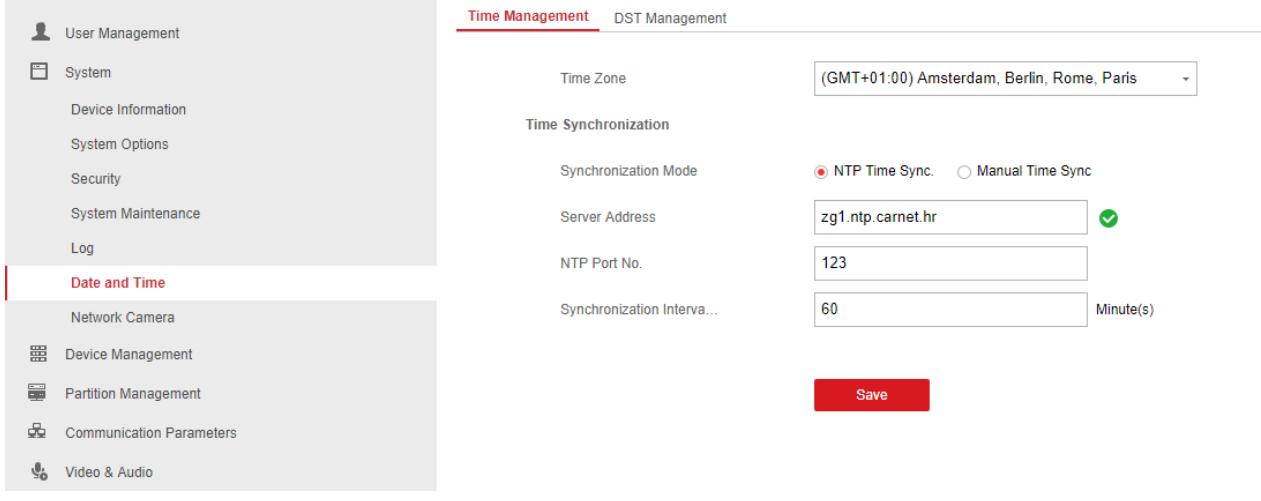

#### 7. U istom izborniku, pod **DST Management**, omogućite i podesite DST:

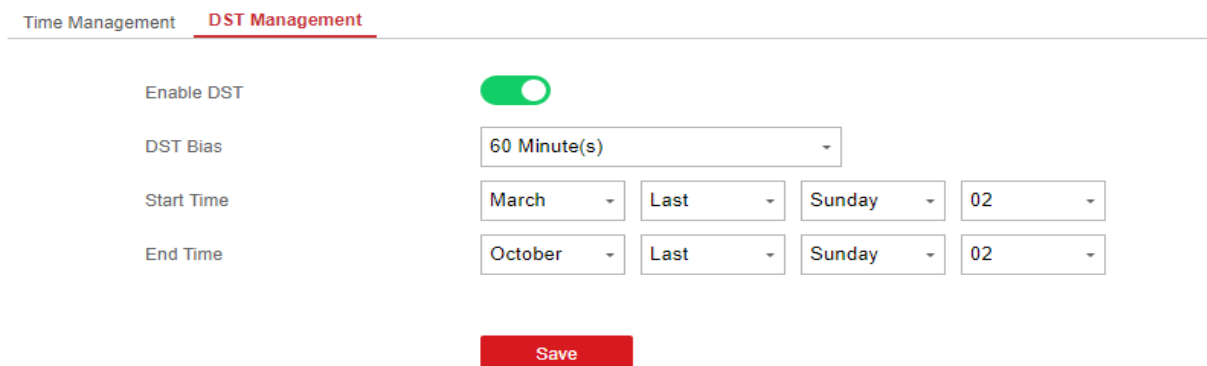

#### 8. Pod **Communication Parameters > Ethernet** možete promijeniti postavke žične mreže:

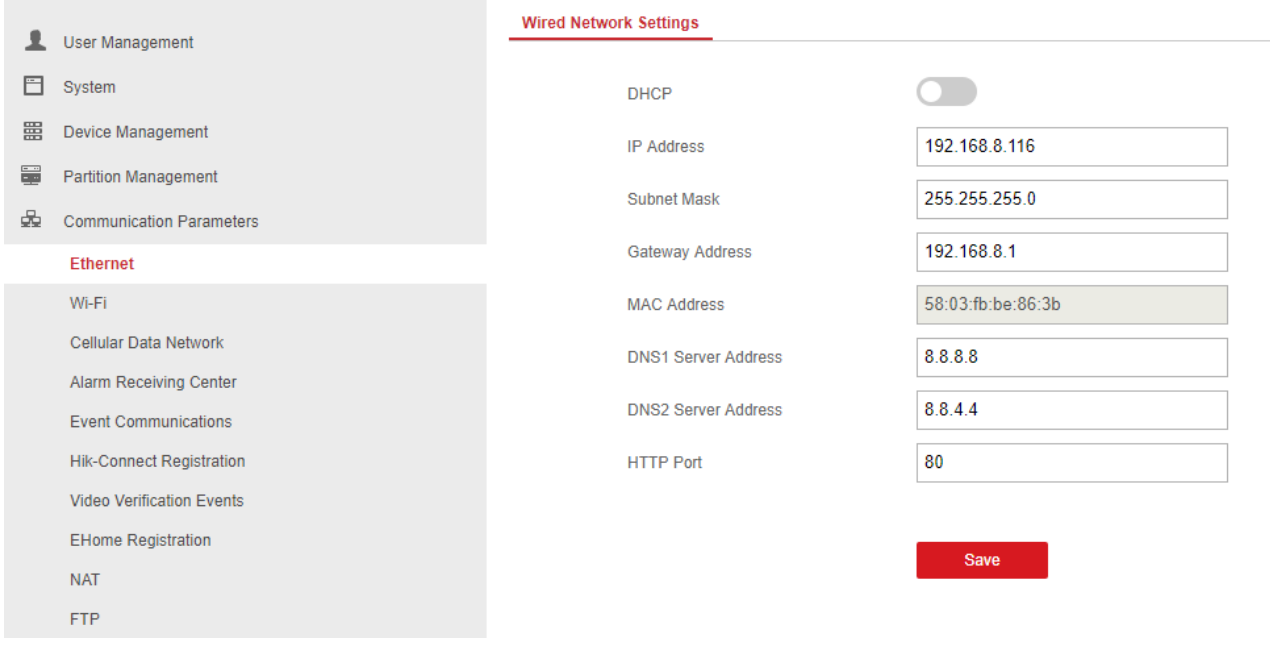

#### *NAPOMENA*

*Ukoliko će uređaj biti na bežičnoj mreži, potrebno ga je dodati na bežičnu mrežu. Postupak je opisan u Dodatku A.*

#### <span id="page-5-0"></span>Dodavanje bežičnog PIR detektora

9. Otvorite detektor i maknute izolacijsku traku sa baterije. Detektor bi se trebao upaliti. Na alarmnoj centrali, pritisnite gumb sa strane. Trebali bi čuti glasovnu poruku **Add device**.

10. Na detektoru pritisnite LEARN gumb kako biste povezali uređaje:

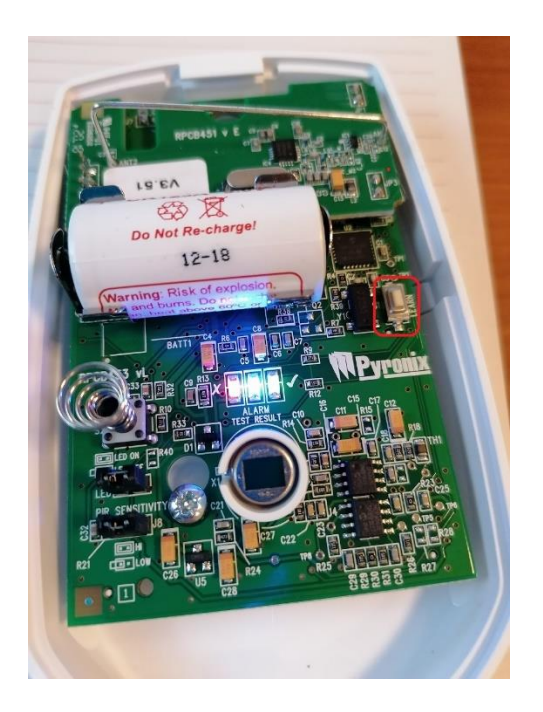

11. Pustite gumb nakon nekoliko sekundi. Glas sa centrale bi vas trebao obavijestiti da je uređaj dodan pod Zonu 1.

12. Vratite poklopac kako biste izbjegli grešku tampera. Ponovo pritisnite gumb na centrali kako biste izašli iz moda dodavanja uređaja.

13. Natrag u web browseru, pod **Device Management > Zone**, trebali bi vidjeti da piše **Enrolled** pod **Enroll Wireless Detector** za prvu zonu:

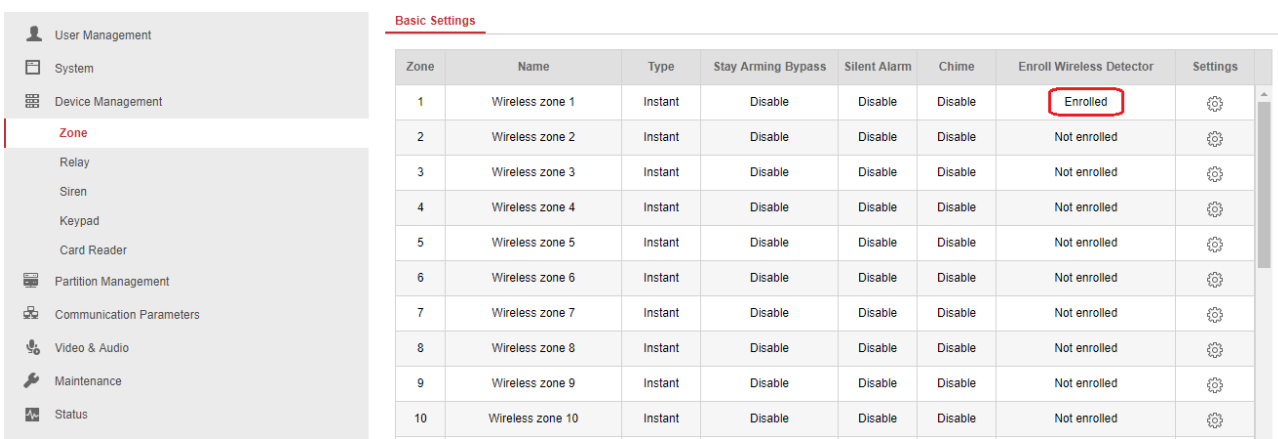

#### 14. Pritisnite kotačić pod kolonom Settings za prvu zonu. Otvara se prozor s opcijama:

- **Zone** broj zone. Popunjeno automatski.
- **Name** upišite ime zone.
- **Tip zone** odaberite tip zone (Delay, Instant, Follow...). U našem primjeru odabrana je **Delayed** zona sa vremenom **Entry Delay 1**.
- **Detector Type** tip detektora. Popunjeno automatski.
- **Stay Arming Bypass** uključite ako želite da je zona bypassana (neaktivna) kada se sustav uključi putem **Stay Arm** modea.
- **Chime** uključite ako se želi da se zvonce čuje kada se zona otvori (zvuk dolazi sa centrale)
- **Silent Alarm** uključite ako želite da se alarm aktivira bez zvučnog ili vizualnog upozorenja.
- **Enroll Wireless Detector** ostavite uključeno.
- **Panel Video Channel No.** odabrati koja kamera je povezana sa ovim detektorom. Video sa te kamere će biti poslan na mobilnu aplikaciju u slučaju alarma. Dodavanje kamere ćemo objasniti u sljedećoj sekciji.
- **Disconnection Duration** vrijeme nakon kojeg će centrala proglasiti detektor neaktivnim u slučaju prekida komunikacije.

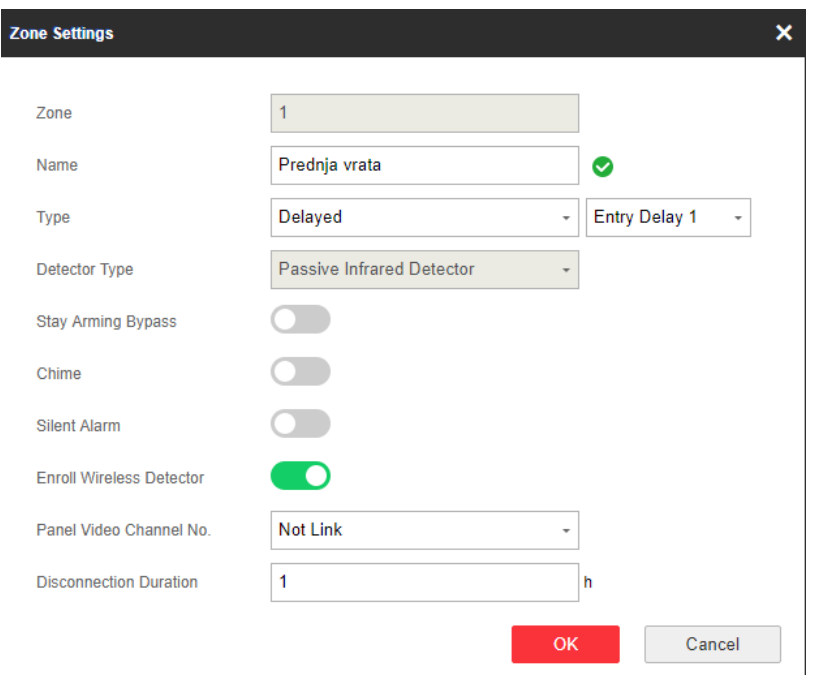

#### <span id="page-6-0"></span>Dodavanje magnetnog kontakta

15. Magnetni kontakt se dodaje na sličan način kao i detektor. Otvorite magnet i skinite izolacijsku traku. Uređaj bi se trebao upaliti.

16. Na alarmnoj centrali, pritisnite gumb sa strane kako bi aktivirali mod za dodavanje uređaja. Trebali bi čuti glasovnu poruku **Add device**. Na magnetnom kontaktu pritisnite LEARN gumb:

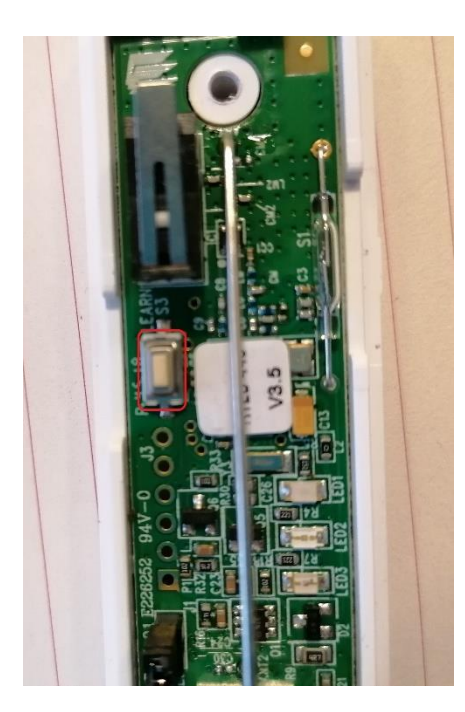

17. Pustite gumb nakon nekoliko sekundi. Glas sa centrale bi vas trebao obavijestiti da je uređaj dodan. Zatvorite uređaj kako bi izbjegli grešku tampera i prisnite ponovo gumb na centrali za izlazak iz moda dodavanja uređaja.

18. Natrag u web browseru, trebali bi vidjeti status **Enrolled** pod drugom zonom. Pritisnite kotačić sa strane i podesite parametre zone:

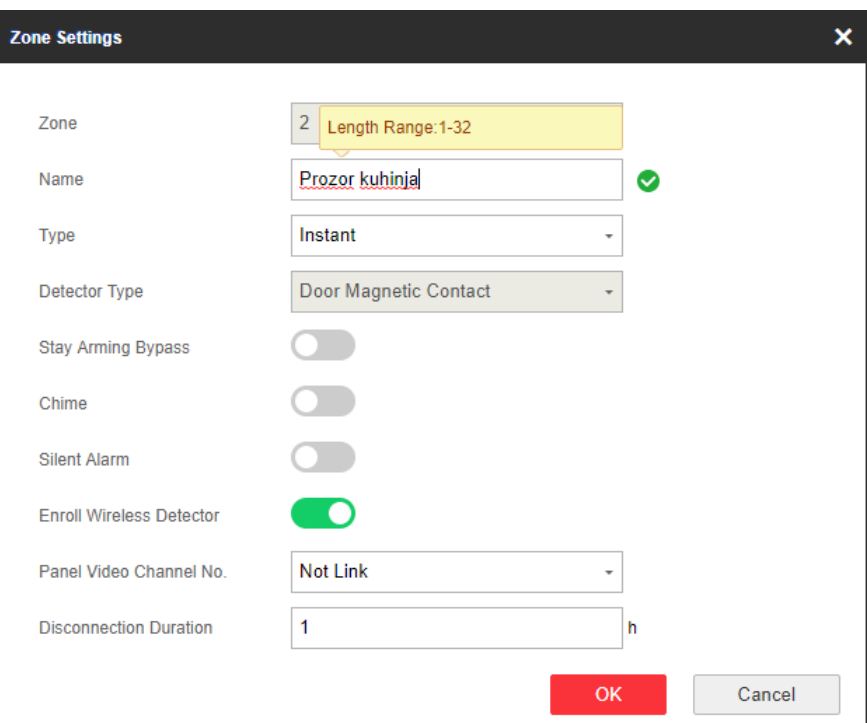

#### <span id="page-7-0"></span>Dodavanje tagova

19. Pod **User Management > Card**, odaberite **Add**:

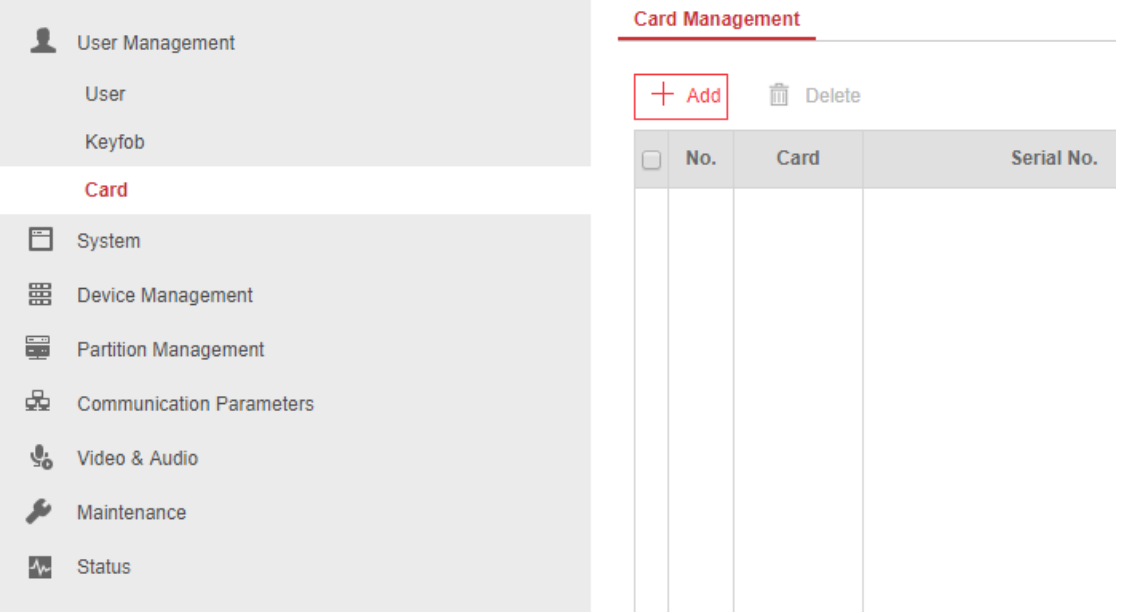

20. Prislonite tag kada čujete poruku sa centrala. Jedan beep znači da je upisivanje uspjelo:

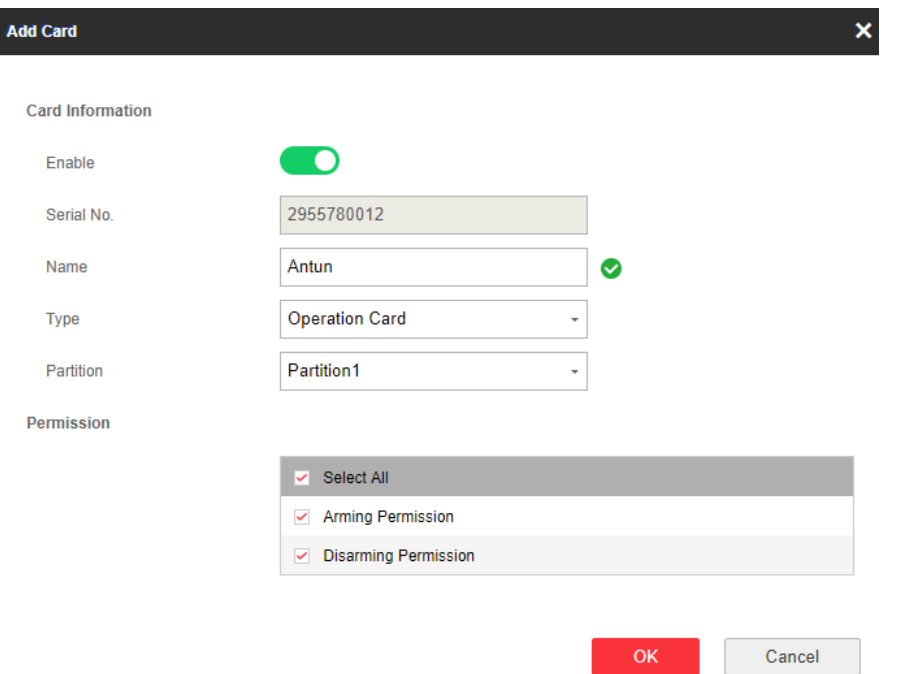

- 21. Popunite sljedeće podatke:
	- **Name**  ime korisnika
	- **Tip kartice** ukoliko odaberete **Patrol**, samo će se zabilježiti prislanjanje taga, odnosno taj tag neće služiti za uključivanje ili isključivanje sustava. Ostavite **Operation Card**.
	- **Partition** odaberite particiju za korisnika (defaultno su sve zone u particiji 1).
	- **Permissions**  prava koja će korisnik imati za tu particiju.

22. Korisnik sad može uključiti i isključiti alarmni sustav pomoću tagova. Testirajte rad sustava.

#### <span id="page-8-0"></span>Dodavanje particija

23. Od verzije firmwarea 1.0.4 moguće je koristiti do 4 particije na sustavu. Particija 1 je uključena po defaultu. Ako hoćemo npr. zonu broj 2 prebaciti u particiju broj 2, moramo napraviti sljedeće:

24. Pod **Partition Management**, maknuti kvačicu pored **Zone2** kako bi maknuli zonu iz Particije 1:

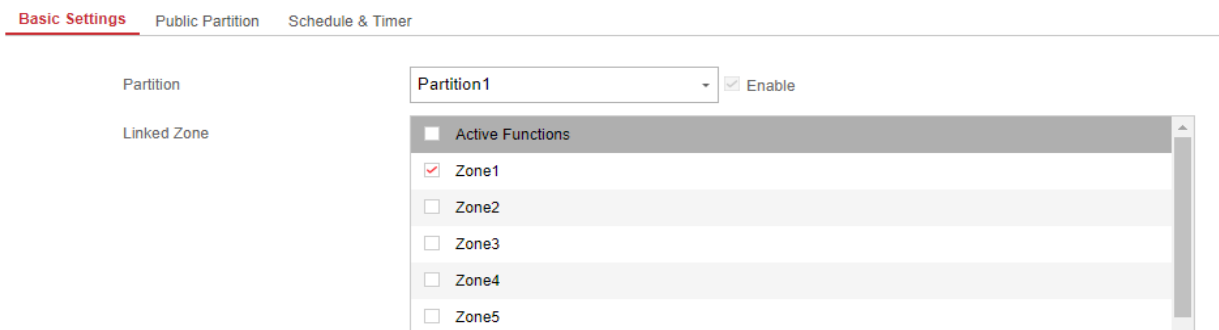

25. U istom prozoru, pod Partition, odabrati **Partition2**. Uključiti kvačicu pored **Enable** kako bismo omogućili particiju. U popisu particija, uključiti kvačicu pored **Zone2** kako bismo smjestili zonu u tu particiju:

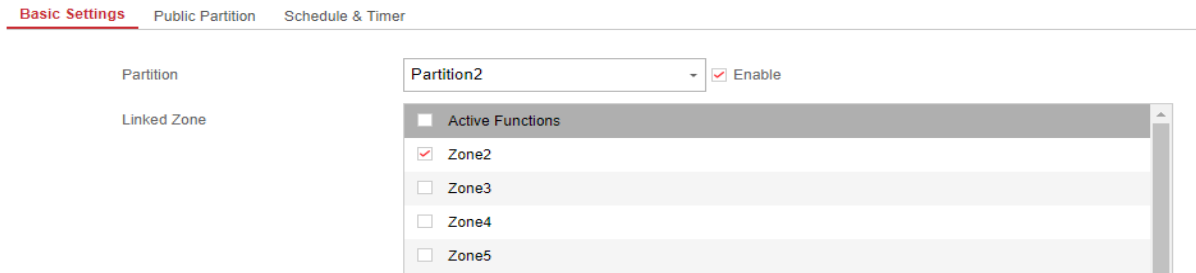

26. (opcionalno) Pod tabom **Schedule & Timer**, podesiti parametre particija za trajanje delay, automatsko uključivanje i isključivanje sustava, itd:

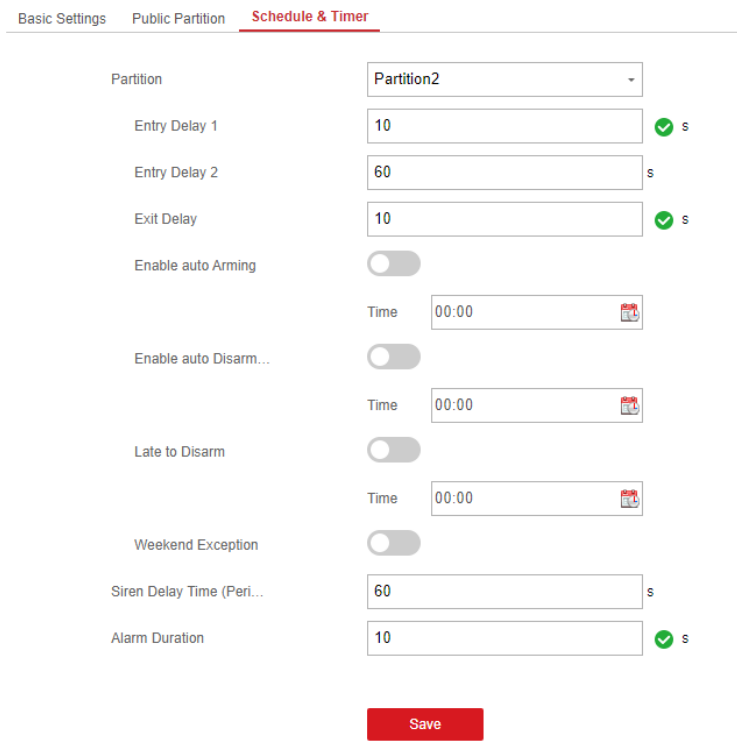

27. Napraviti korisnika koji će imati pravo uključivanja i isključivanja samo **particije 2**. Pod **User** 

**Management > Card** dodati novog korisnika i omogućiti mu upravljenje **Particije 2**:

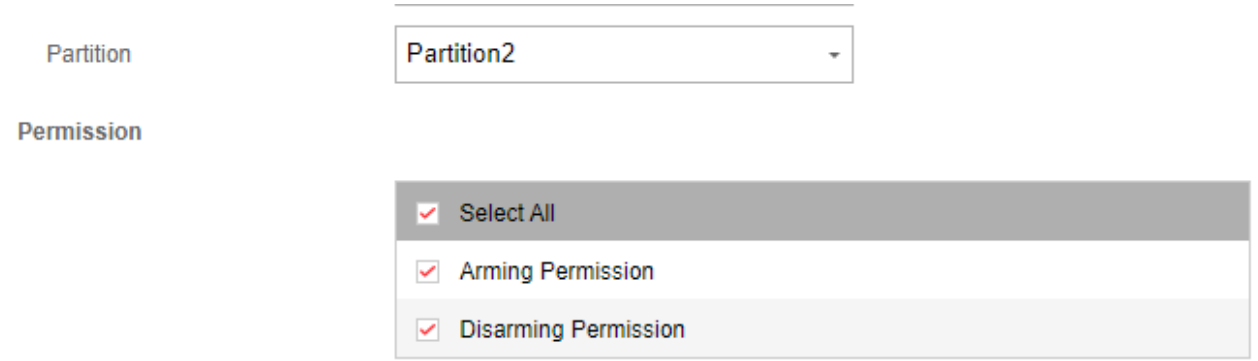

#### <span id="page-10-0"></span>Dodavanje kamera

28. Moguće je dodati do dvije IP kamera na centralu za potrebe video verifikacije. Pod **System > Network Camera**. odaberite **Add**:

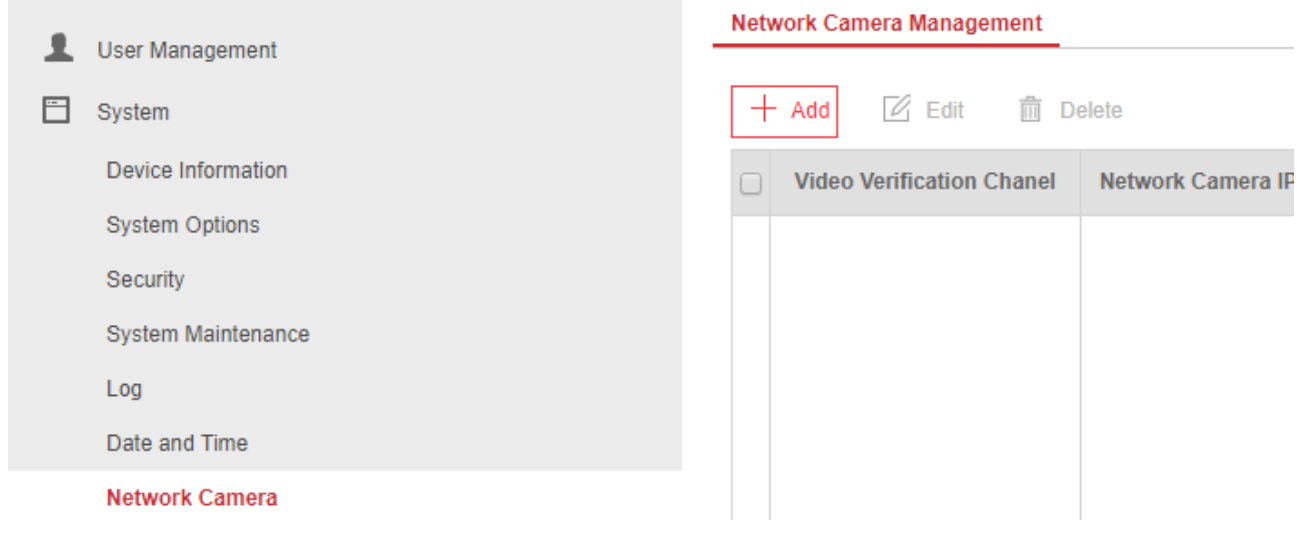

29. Upišite IP adresu kamere i pristupne podatke:

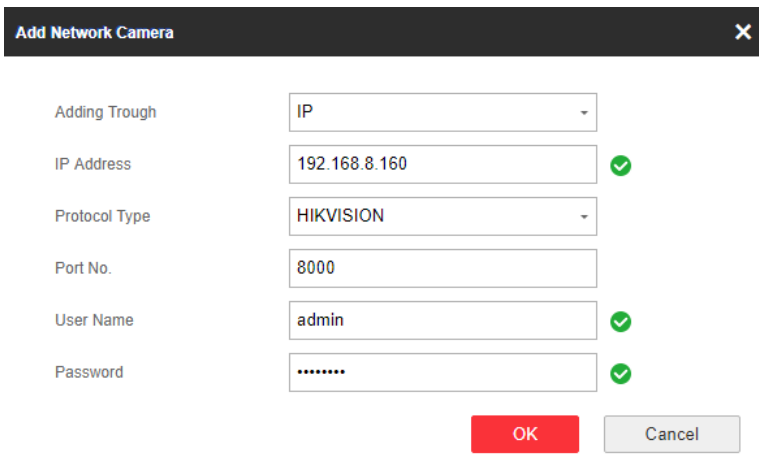

30. Nakon što smo kameru dodali, potrebno ju je pridružiti zoni. Odaberite **Device Management > Zone** i stisnite na kotačić pored zone kojoj želite pridružiti kameru. Pod **Panel Video Channel No**, odaberite broj kamere:

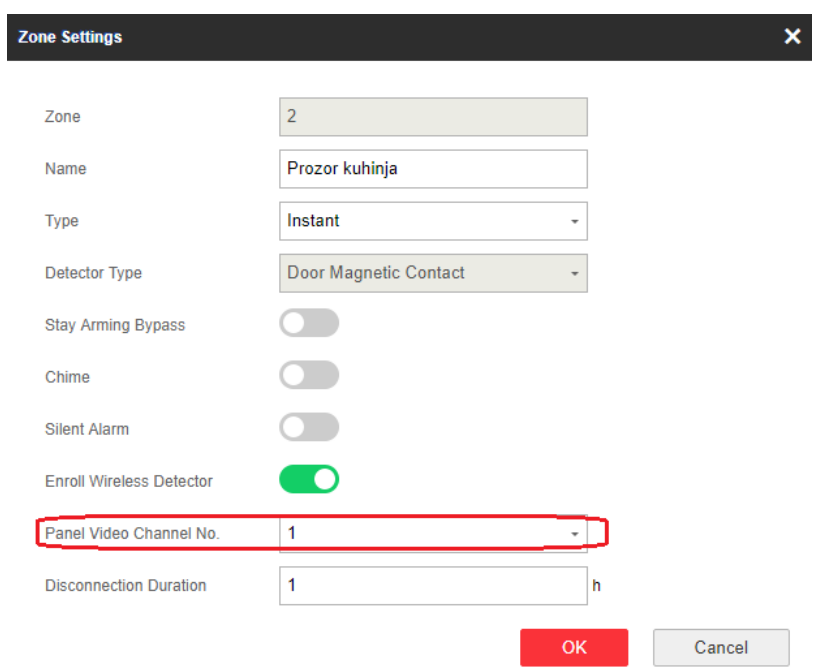

### <span id="page-11-0"></span>Dodavanje centrale na Hik Connect

31. Pod **Communication Parameters > Hik-Connect Registration**, provjerite da li je uređaj aktivan na Hik Connectu:

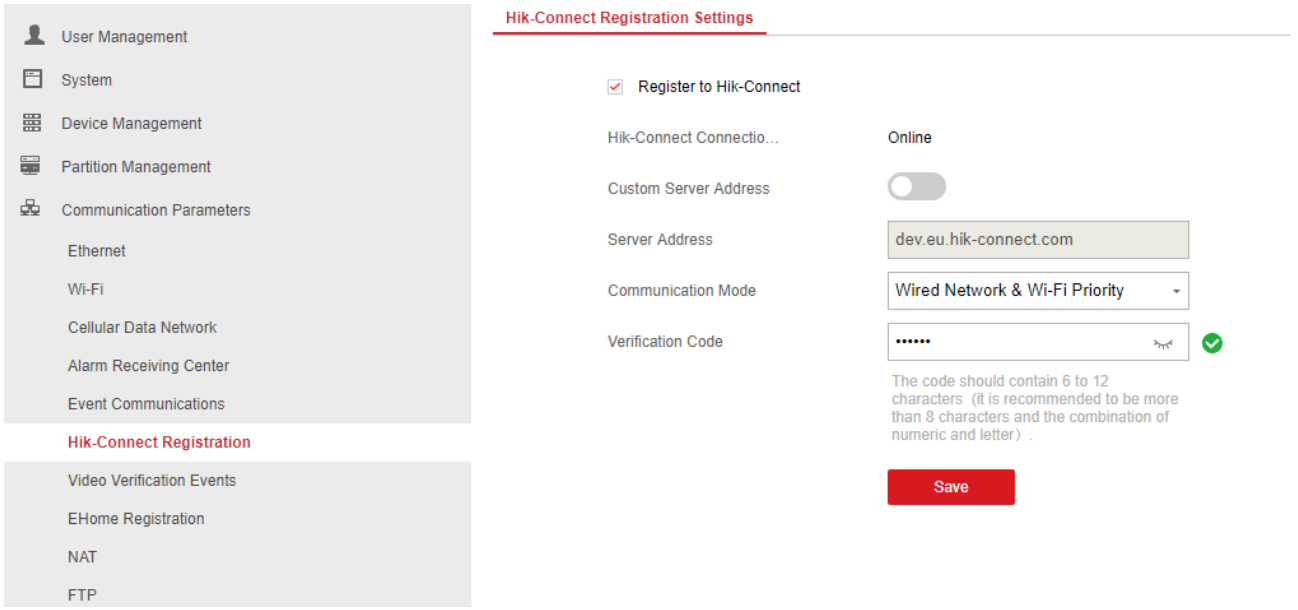

32. Dodajte centralu na Hik-Connect kao što dodajete kameru ili snimač - putem skeniranja QR koda na naljepnici ili upisivanjem serijskog broja uređaja. Trebali bi vidjeti alarmni sustav unutar aplikacije:

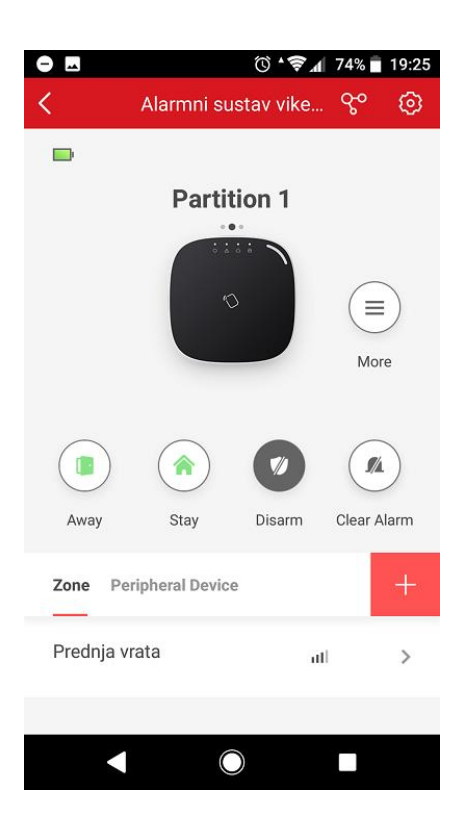

#### <span id="page-12-0"></span>Onemogućavanje funkcijske tipke na panelu

33. Nakon što ste završili s programiranjem sustava, preporučuje se onemogućiti funkcijsku tipku na alarmnoj centrali. Pod **System Options**, omogućiti opciju **Disable Function Key**:

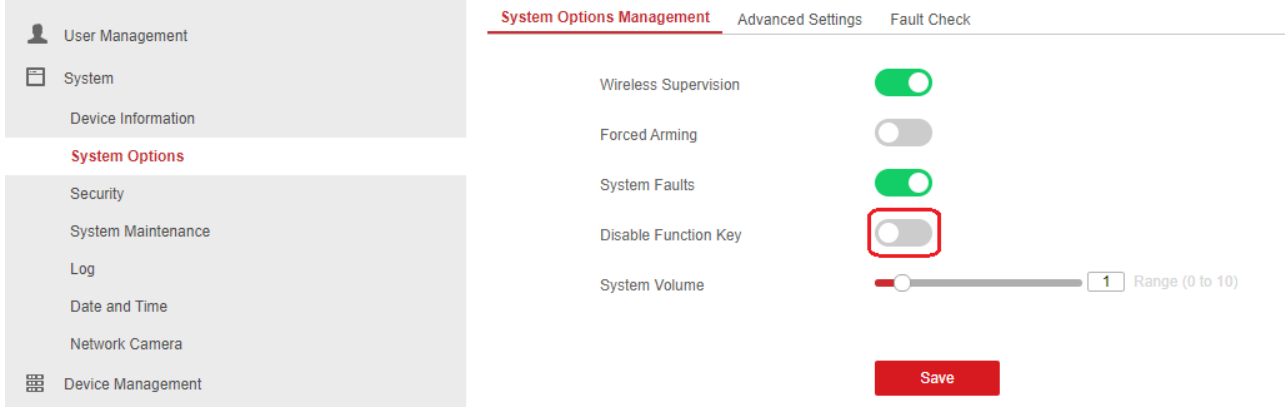

#### <span id="page-12-1"></span>Podešavanje dojave

34. Ukoliko je uređaj dodan na Hik-Connect, dojava će dolaziti na mobilnu aplikaciju. Ukoliko ste na centralu dodali i kameru, na mobitel će Vam stići i video snimka događaja u trajanju od 7 sekundi:

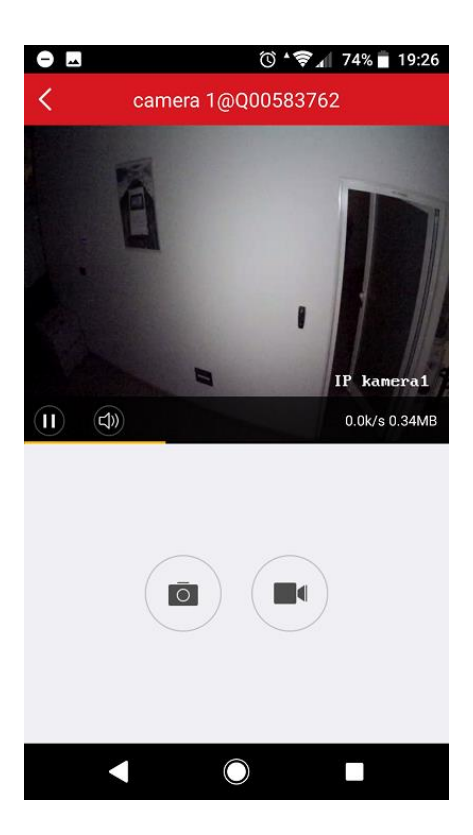

35. Dojavu je moguće vršiti i na mobitel putem glasovnog poziva ili SMS-a, do 8 brojeva telefona. Primjer konfiguracije (**Communication Parameters > Event Communications > Mobile Phone**):

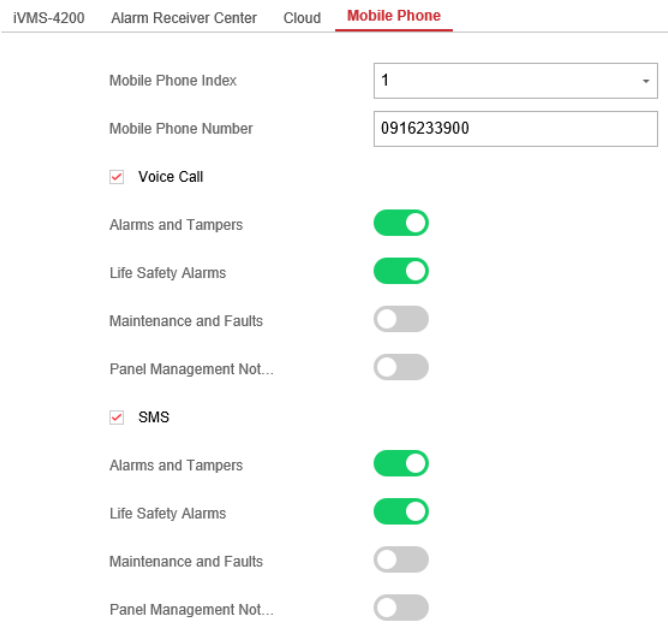

36. Sustav podržava i dojavu na dojavni centar, putem **Ademco Contact ID** ili **SIA-DC-09** protokola. Primjer konfiguracije (**Communication Parameters > Alarm Receiving Center**):

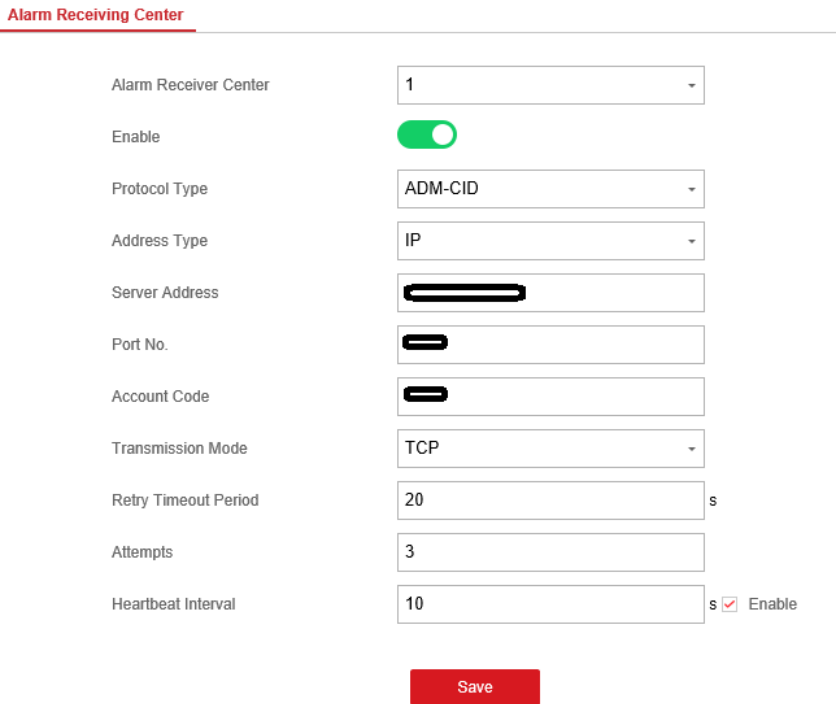

37. Sustav je moguće uključivati ili isključivati putem SMS poruka. Primjer naredbi:

SMS remote control command: "Command + Operate type + Operate Object" Command: 00-Disarm, 01-Away arming, 02-Stay arming, 03-Clear alarm Operate type: 1-Partition operate Operate Object: 0-All Partition, 1-Partition 1, 2-Partition 2, 3-Partition 3, 4-Partition 4

Example: 01+1+1 means Partition 1 Away arming

#### <span id="page-15-0"></span>Dodatak A - Povezivanje na bežičnu mrežu

Pod **Communication Parameters > WiFi**, odaberite bežičnu mrežu u popisu i pritisnite **Connec**t:

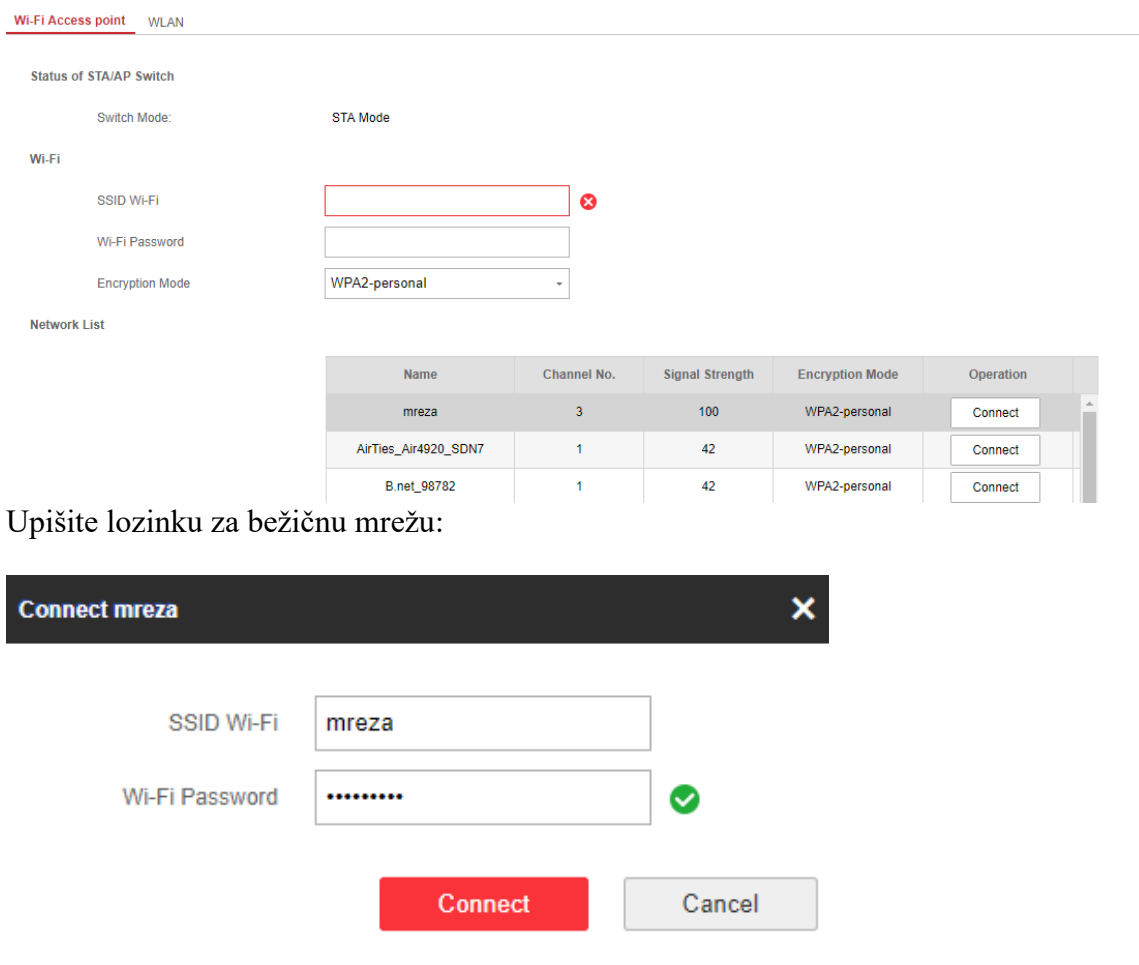

Ukoliko je povezivanje uspjelo, pod **Communication Parameters > WiFi** odaberite tab **WLAN**. Trebali bi vidjeti mrežne podatke:

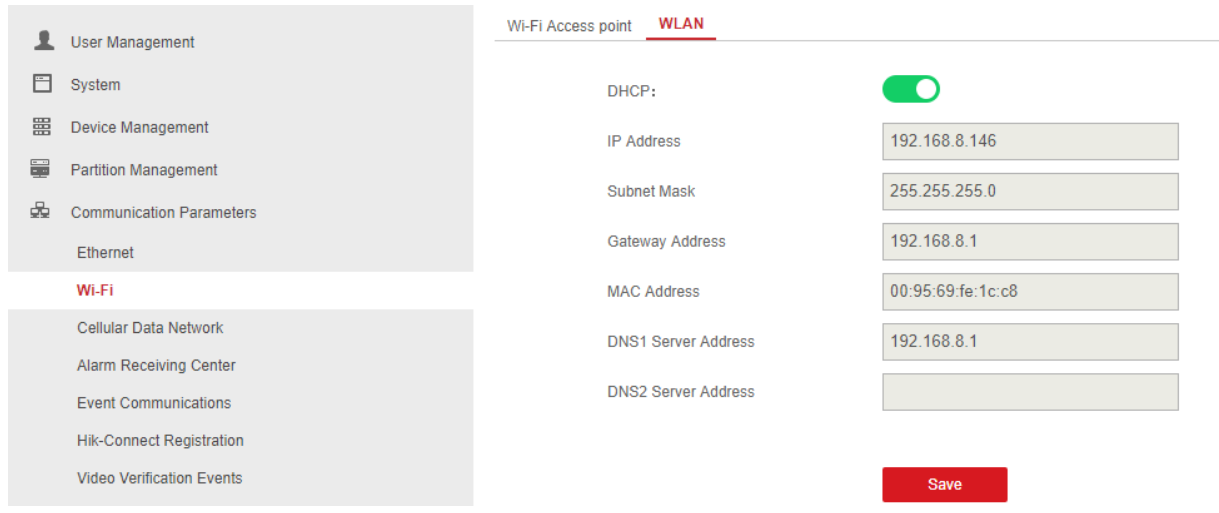

Ukoliko želite, sada možete isključiti mrežni kabal.

#### *NAPOMENA*

*Nije preporučeno da uređaj bude istodobno i na bežičnoj mreži i žičnoj mreži.*

#### <span id="page-16-0"></span>Dodatak B - Testiranje dometa

Moguće je testirati jačinu RF signala kako bi bili sigurni da će centrala i detektori uredno komunicirati. Dva puta brzo pritisnite funkcijsku tipku na panelu i sustav će ući u *query* mod. Ukoliko je signal dovoljno jak, LEDica na detektoru će svijetliti žutozeleno.

Da bi napustili *query* mod, još jednom pritisnite funkcijsku tipku.

Jačinu signala možemo vidjeti i kroz web sučelje. Odaberite **Status > Zone**:

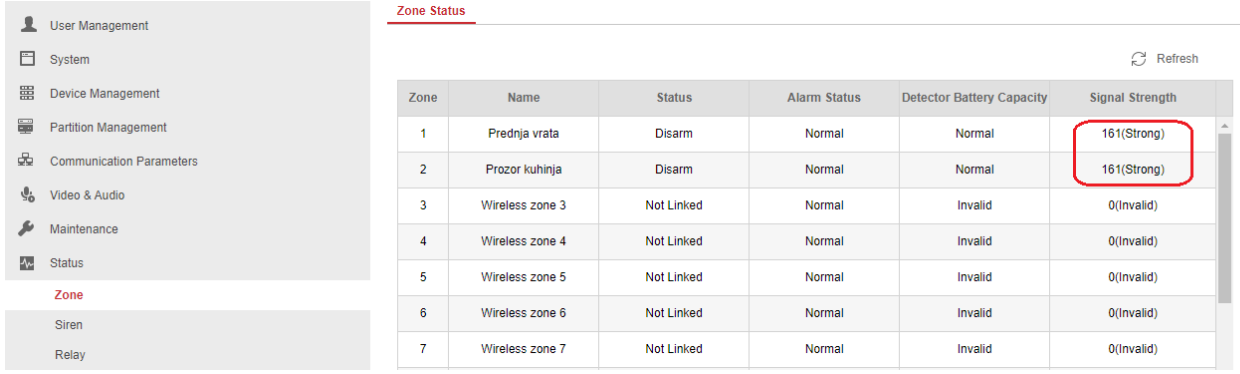